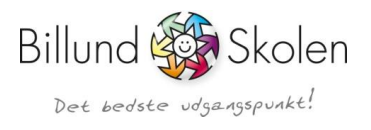

## Vejledning til UNI-Login

## Sådan får du - som forældre, dit Uni-login

Gå ind på https://www.billundskolen.aula.dk/ og log på Aula login i øverste venstre hjørne.

## Sådan får du dit UNI-Login

- Husk dit NemID første gang
	- 1. Gå på skolens hjemmeside
	- 2. Log ind på skolens forældreIntra
	- 3. I UNI-Login-billedet skal du klikke på "Glemt brugernavn eller adgangskode"
	- 4. Klik på "Log på med NemID"
	- 5. Log på med dit NemID
	- 6. Skriv dit nye brugernavn ned
		- Lav en ny adgangskode  $\overline{a}$ du kan huske, i feltet "Ny adgangskode"
		- Gentag den nye adgangskode i feltet J.
		- "Gentag ny adgangskode" Klik på "OK"  $\overline{a}$

Hvis du har flere børn, så dit login til alle dine børn.

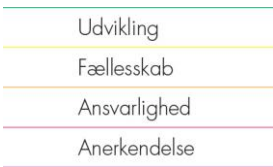

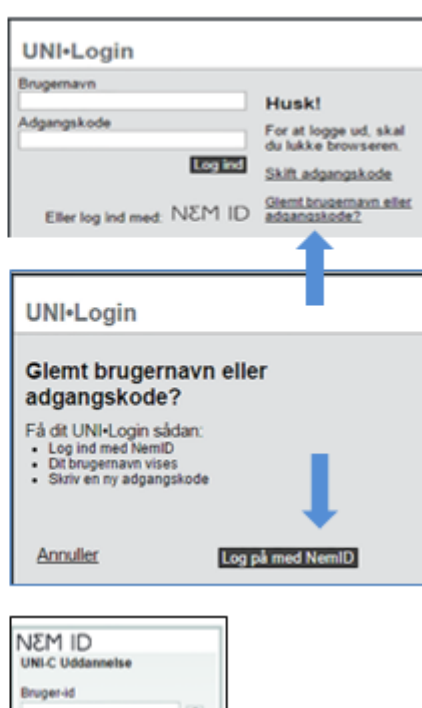

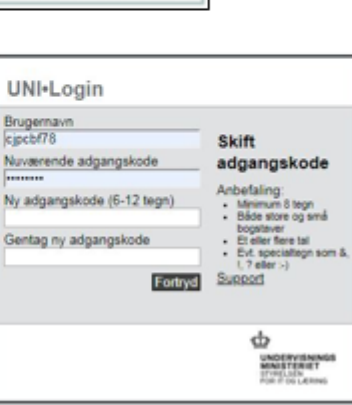

mt adqu

Navate

Aftered

## **Aula** login

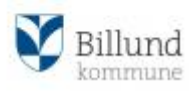